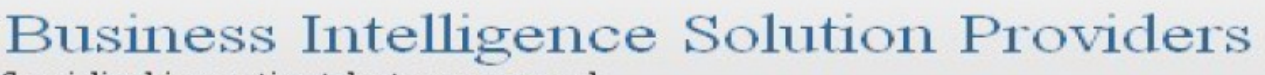

Specialized in creating talent resource pool

# **Getting Started with SalesForce CRM Getting Started with SALESFORCE Part IV**

# **Description:**

BISP is committed to provide BEST learning material to the beginners and advance learners. In the same series, we have prepared a complete end-to end Hands-on Beginner's Guide for SalesForce. The document focuses on setting up page layout, adding custom tags and objects. Join our professional training program and learn from experts.

# **History:**

**0.1** Review#1 **Amit Sharma** 

**Version Change Author Publish Date 0.1 Initial Draft Chandra Prakash Sharma4 th May 2012 th May 2012**

## <span id="page-1-0"></span>**Contents**

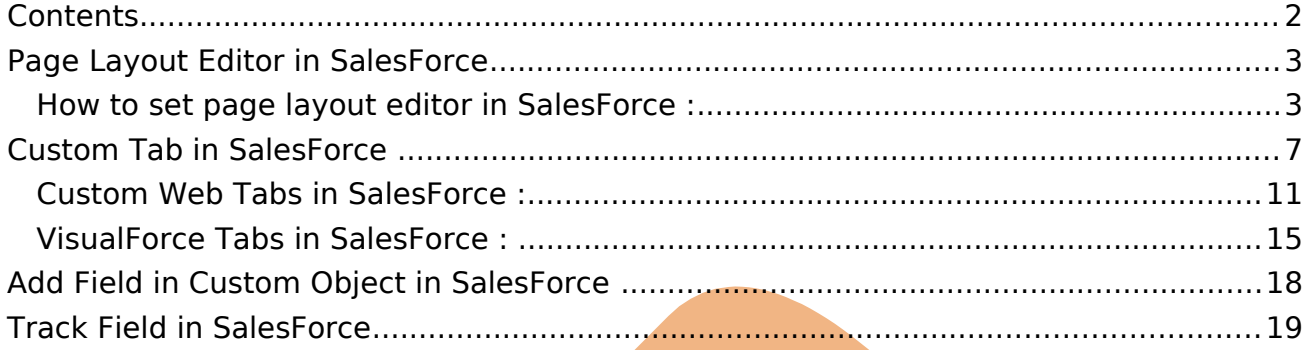

# <span id="page-2-1"></span>**Page Layout Editor in SalesForce**

SalesForce has Provide two drag and drop tools for editing page layout, You can customize the page layout for record detail and edit pages. Page Layout include scontrols and VisualForce pages that are Provide within a field section when the page display. You can control the size s-controls and VisualForce pages, and determine whether or not a label and scroll bars display.

There in SalesForce Page Layout Editor Two Types :-

- 1.) Page Layout Editor for Standard Objects.
- 2.) Page Layout Editor for Custom Objects.

**Note :-** Every Custom Objects will have one default page layout.

### <span id="page-2-0"></span>**How to set page layout editor in SalesForce :**

### **Step 1 :-**

click to **setup** -> **Build** -> **Create** -> **Objects** -> click to any **Custom Objects** (Ex :- Departments) -> Then there is find **Page Layouts** panel click to **Edit** button

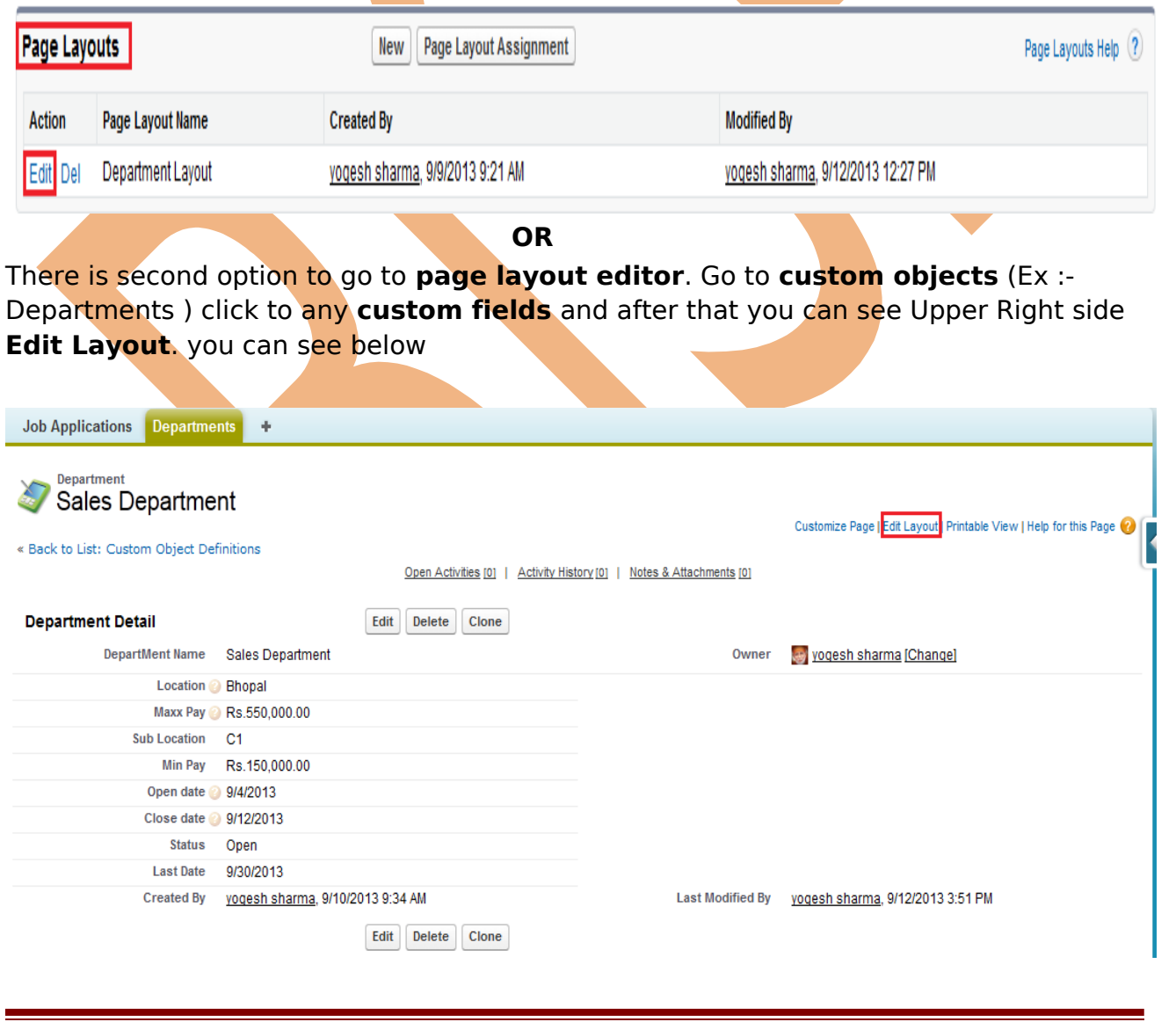

### **Step 2 :-**

After That Click to **Edit** or **Edit Layout** you can see **page layout editor** below. There is you can see some field is **read only**(enable false, you can see only not perform any thing) field this filed is currently in working, and some field is **Highlighted** you can this field restore in you page layout editor.

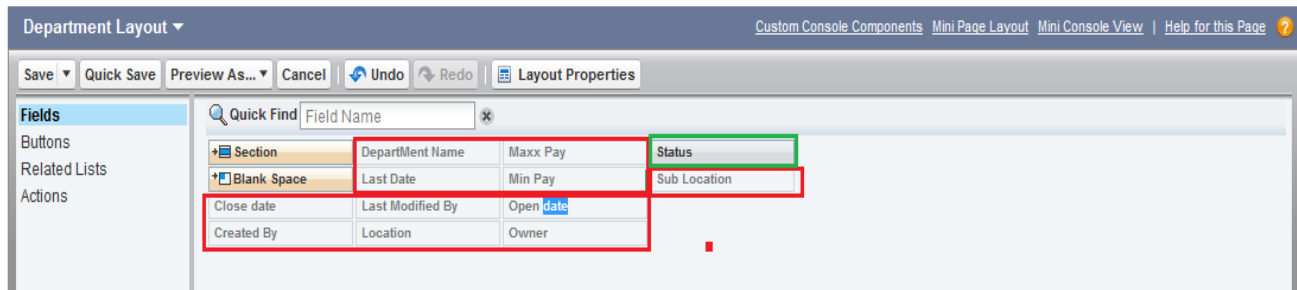

If want to Restore **Highlighted field** just go and drag this and drop where you want. you can see below screen.

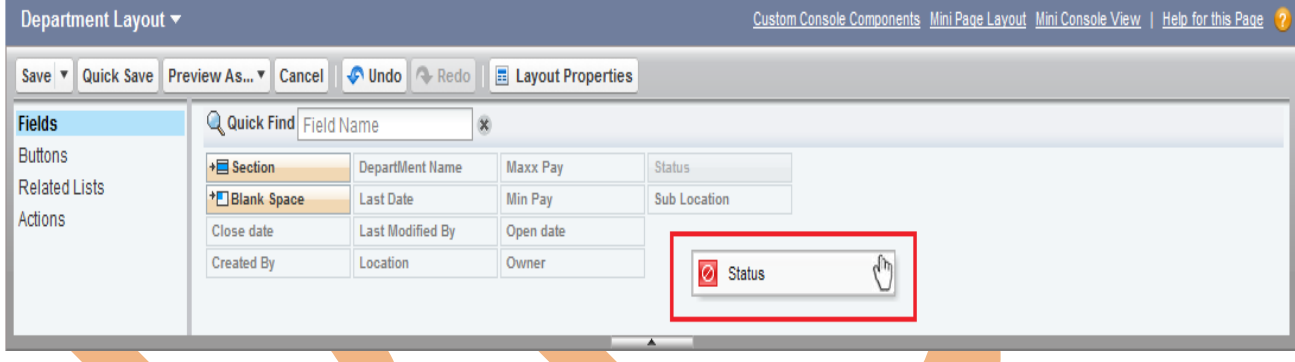

you can easily move up-down and left-right just Drag on field and drop where you want to drop this field. you can all so remove any field and restore. just go on mouse on this field and you can see two icon **Remove** and **Properties** click to any icon to perform operation.

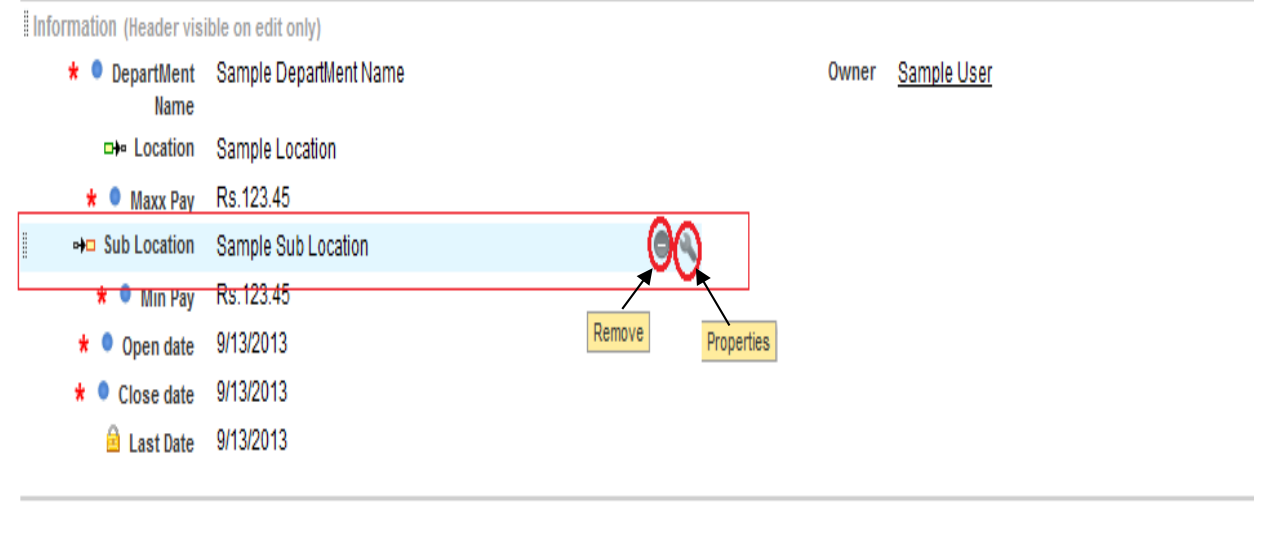

### **Step 3 :-**

**Remove :-** Click on this icon remove this field . **Properties :-** There is to Check box **Read only** and **Required.**

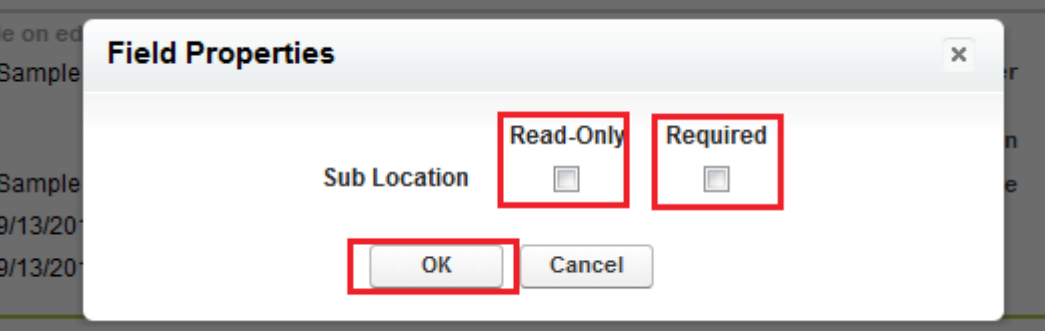

**Read only :-** checked this properties this field read only you can't changes in this filed. **Required :-** after checked this properties you can't be left blank this field.

### **Step 4 :-**

Add all so blank space drag and drop on **Blank space** Button where you want to blank space.

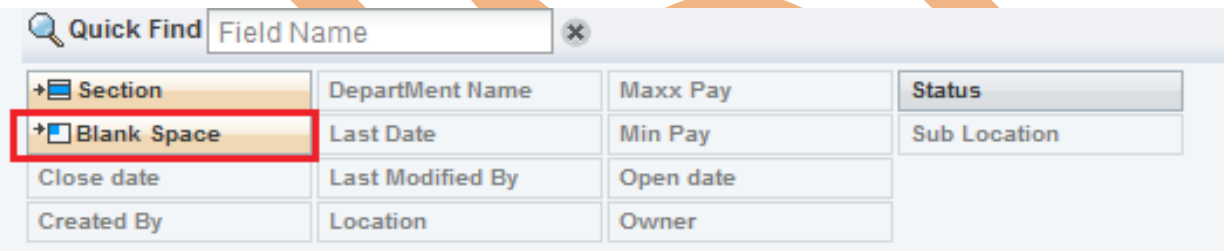

After **drag and drop** you can see how to look **blank space.**

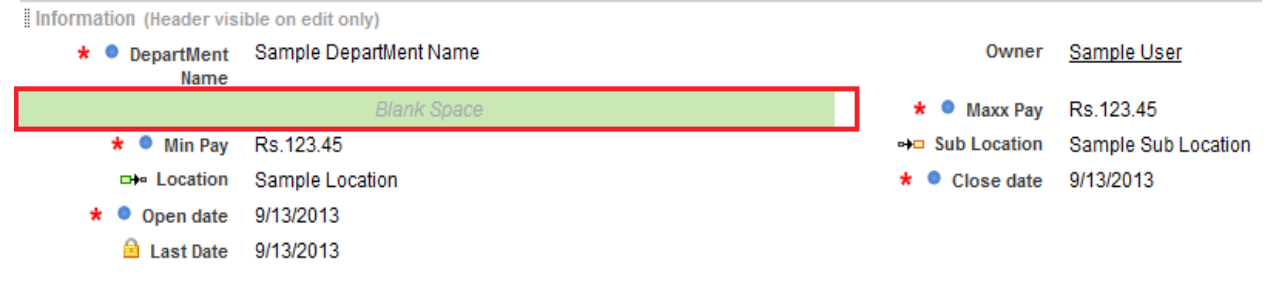

You can all so add section in **page layout editor** section is area of any field in section you can put any field For Ex :- you want to add section Pay in this section I will add Min pay or Max Pay.

drag and drop section after that see popup window see below

There is provide **section name**, **Layout**, **Tab-Key-Order** after fill all filed click to ok.

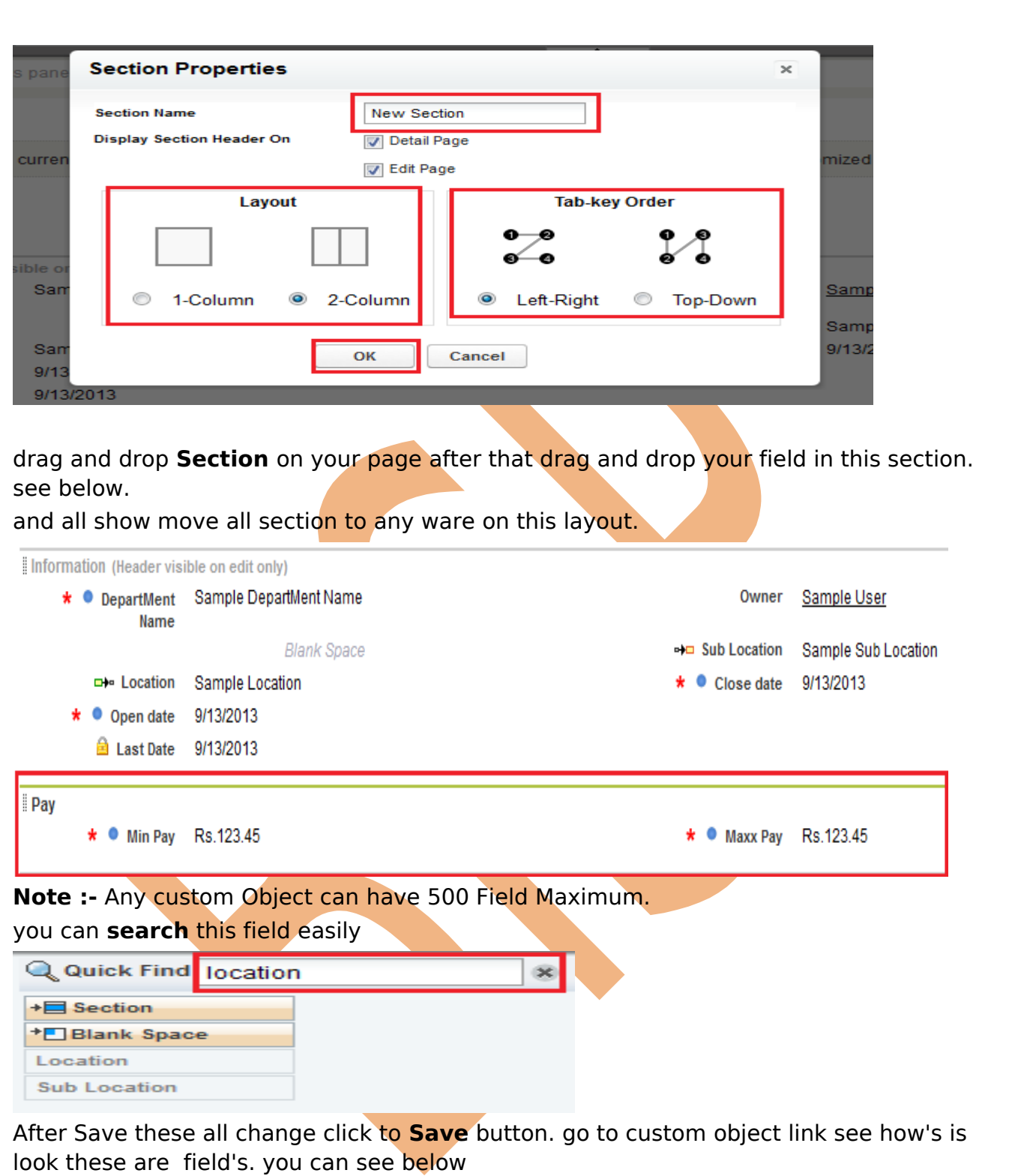

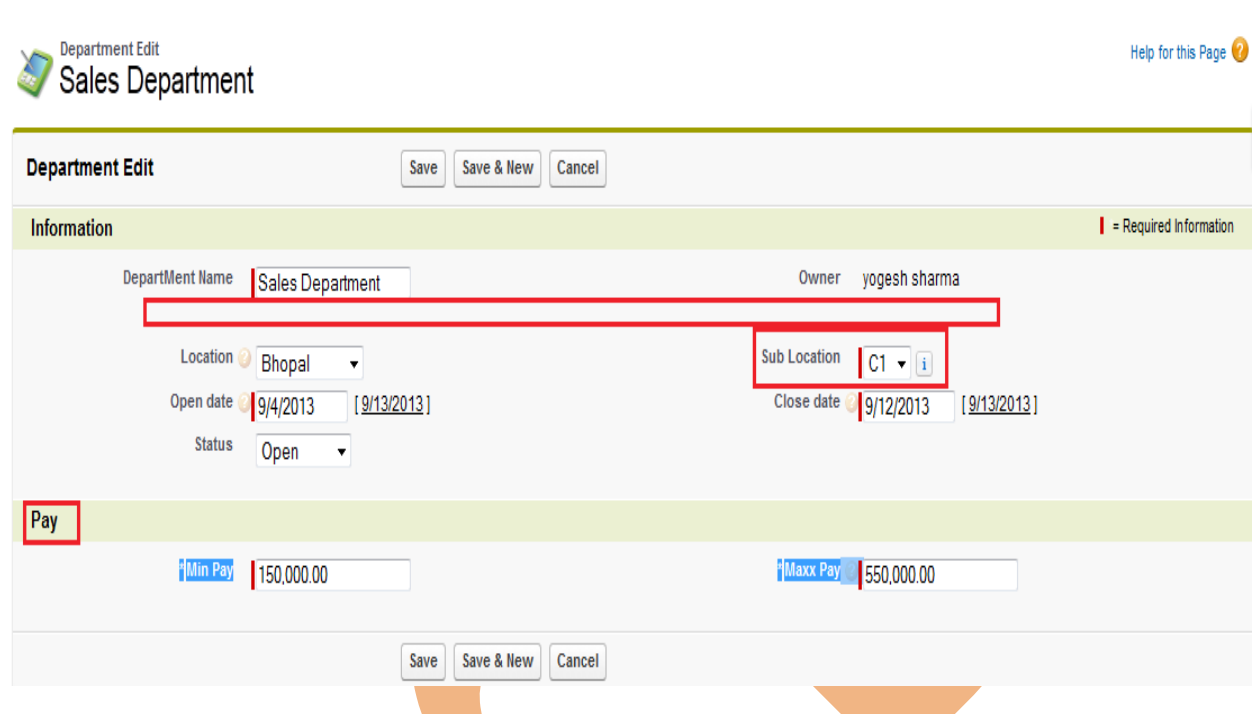

# <span id="page-6-0"></span>**Custom Tab in SalesForce**

A custom tab is a User Interface Component in SalesForce, Custom tab display custom object data, Custom tab embed other web content in the application. There is three type Tab is available :-

- **1.) Custom Object Tabs.**
- **2.) Custom Web Tabs.**
- **3.) VisualForce Tabs.**

Custom Object Tabs and Web Tabs available in Contact Manager, Group, Professional, Enterprise, Unlimited, and Developer Edition.

VisualForce Tabs available in Contact Manager, Group, Professional, Enterprise, Unlimited, and Developer Editions

### **Custom Object Tabs :**

Custom Object tab is a standard tabs display and Create a tab for your custom tab data.

**Note :-** When be create **custom object** these custom object not show in user interface menu.

follow few steps how to add **Custom object Tabs** in SalesForce, And custom tab in user interface.

# **How To Create Custom Object Tabs :**

### Click to **Setup** -> **Build** -> **Create** -> **Tabs**

#### **Custom Tabs**

Help for this Page

You can create new custom tabs to extend salesforce.com functionality or to build new application functionality.

Custom Object Tabs look and behave like the standard tabs provided with salesforce.com. Web Tabs allow you to embed external web applications and content within the salesforce.com window. Visualforce Tabs allow you to embed Visualforce Pages.

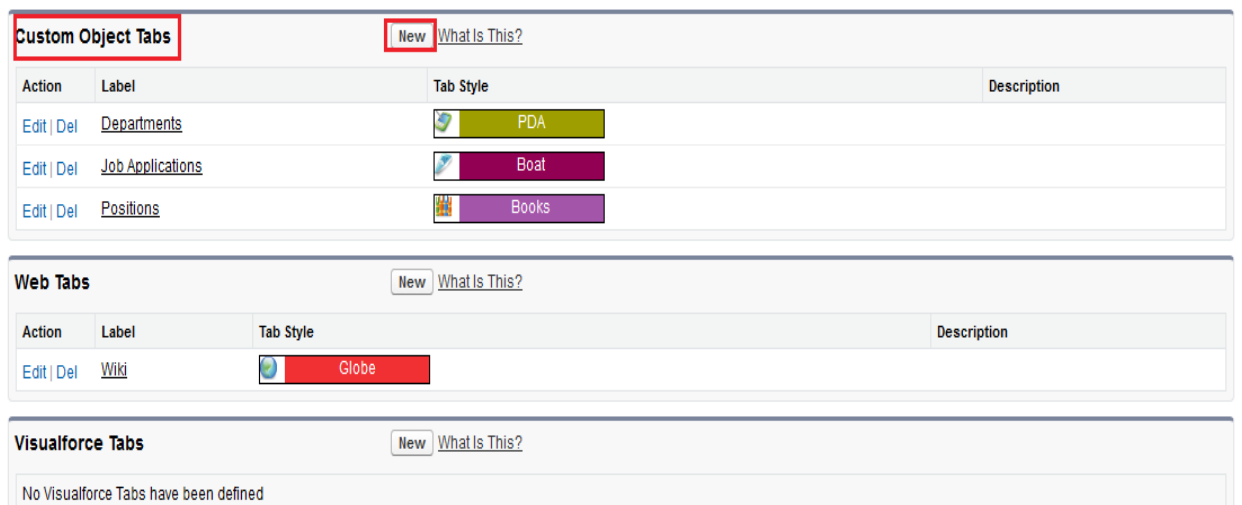

### Click To **New** button add **Custom object Tabs**. After that show on below screen. **Step 1 :-**

#### Select **Object**, **Tab style** , **Enter Description** after that click to **Next** button.

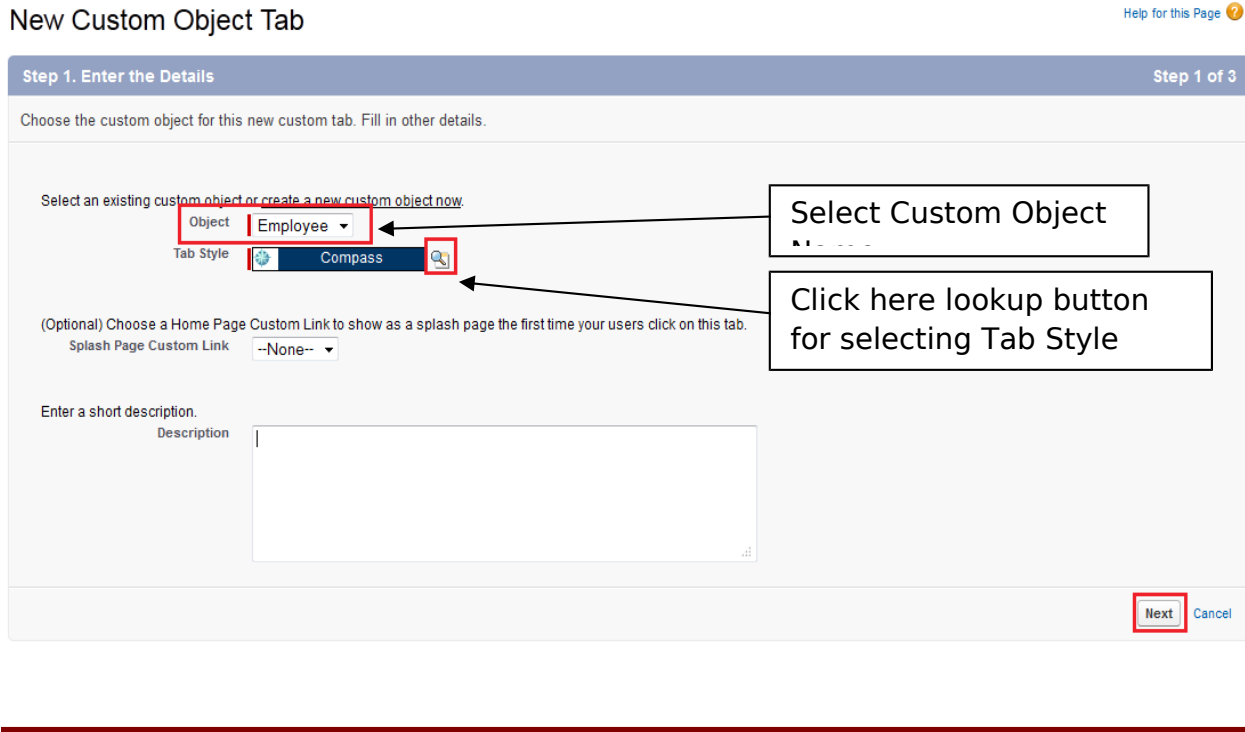

### **Step 2 :-**

#### Click on **Next** button.

#### New Custom Object Tab

Help for this Page

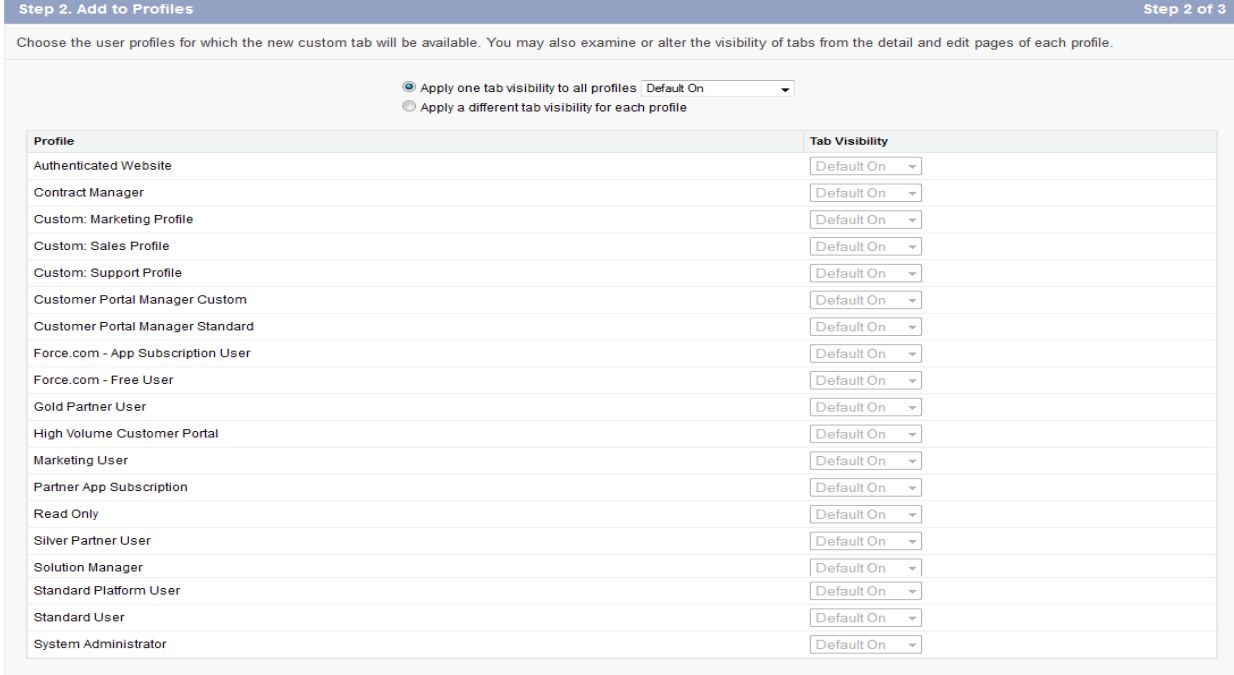

Previous Next Cancel

Step 3 of 3

# **Step 3 :-**

### Click to **Save** button to save this Custom object tab.

#### Step 3. Add to Custom Apps

Choose the custom apps for which the new custom tab will be available. You may also examine or alter the visibility of tabs from the detail and edit pages of each Custom App.

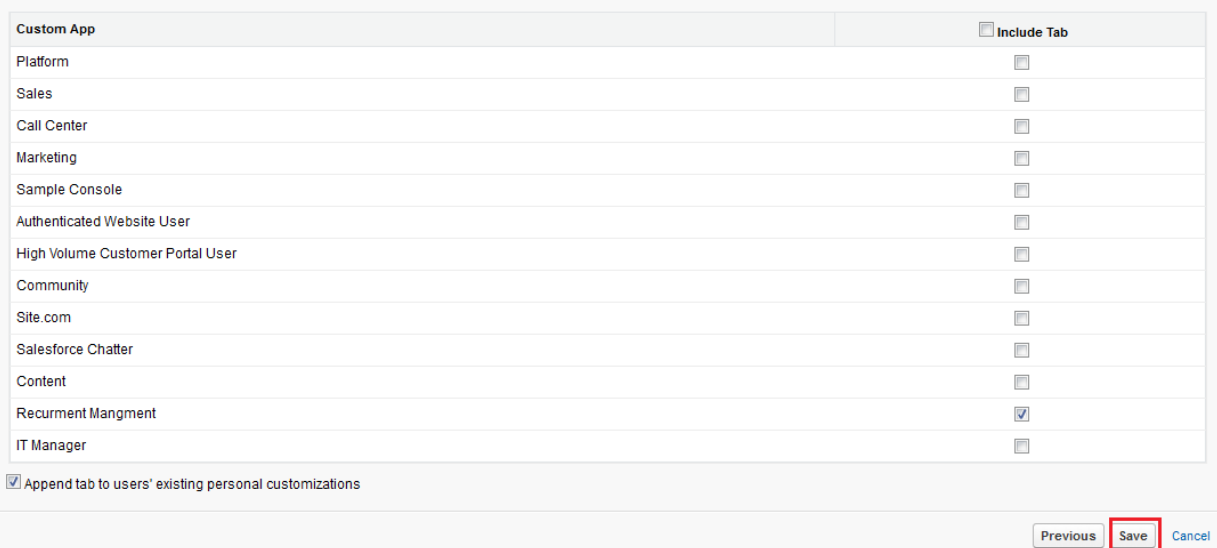

After Save you can see there is **Employees Tab** add successfully in user interface you can see below.

You can all show perform **Edit** Tab and **Delete** Tab.

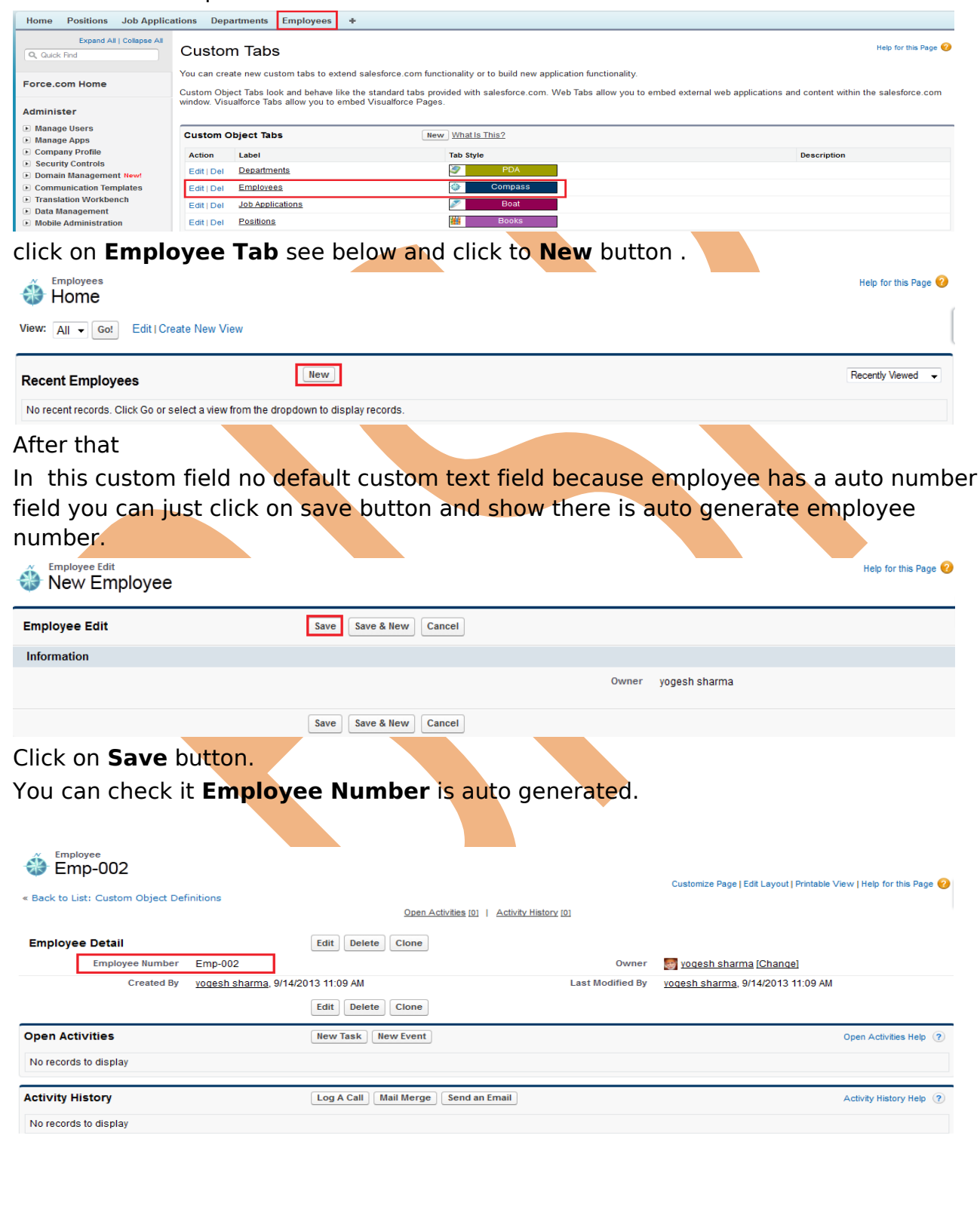

### <span id="page-10-0"></span>**Custom Web Tabs in SalesForce :**

Custom web tabs display any external web application and all so display web page, Custom tab is call other web page on SalesForce, you can add on SalesForce.com external web site by using web tabs.

**Note :- Web tabs** is not supported all the web site it supported only limited web site's.

### **How To Create Web Tabs in SalesForce.com :**

Click to **Setup** -> **Create** -> **Tabs** there you can find **Web Tabs** panel in this panel click to **New** button in **Web Tabs** panel. you can see below .

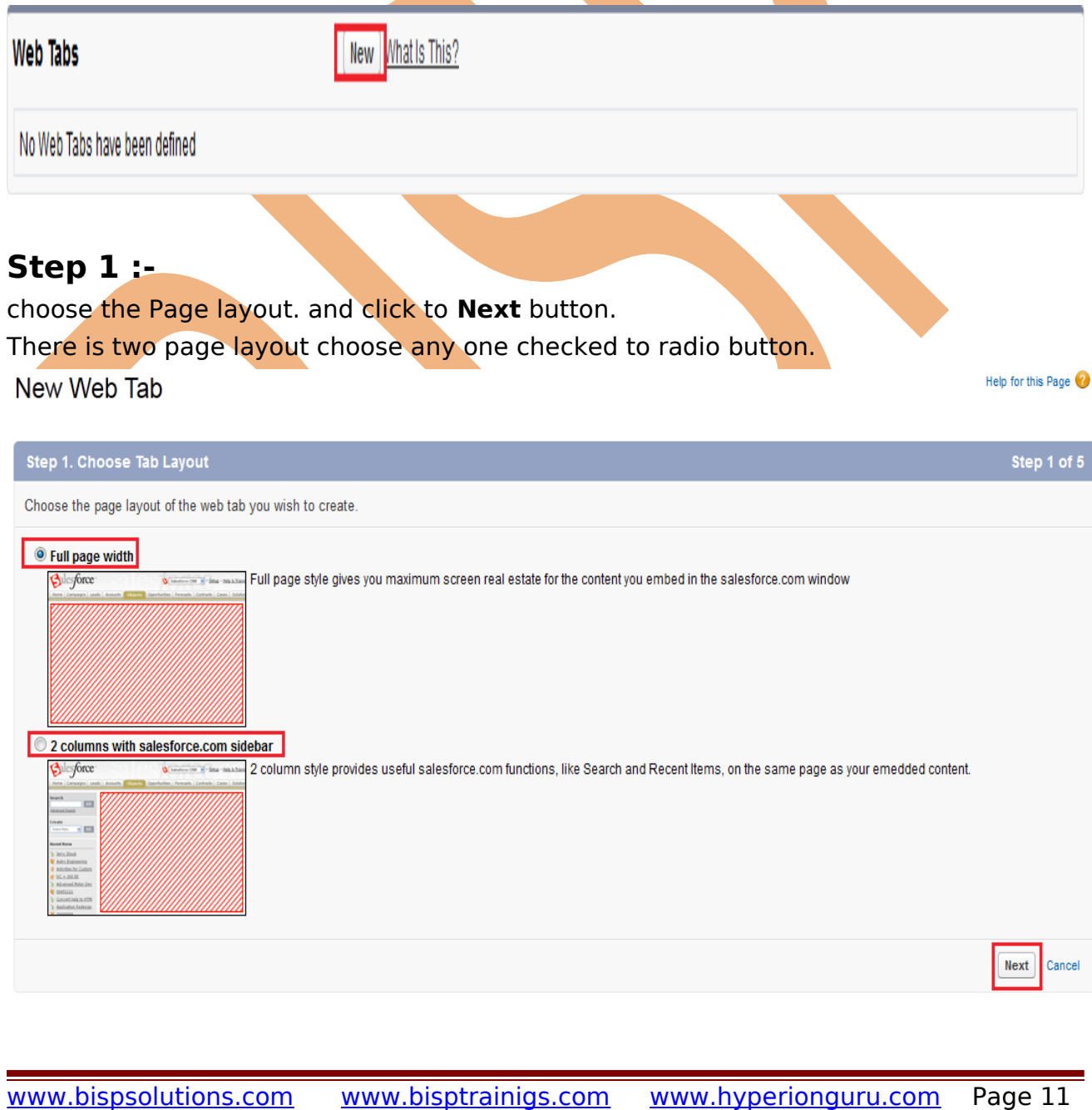

### **Step 2 :-**

After that Insert **Tab label**, **Tab Style** , And give the **frame size** in pixels and click to **Next** button.

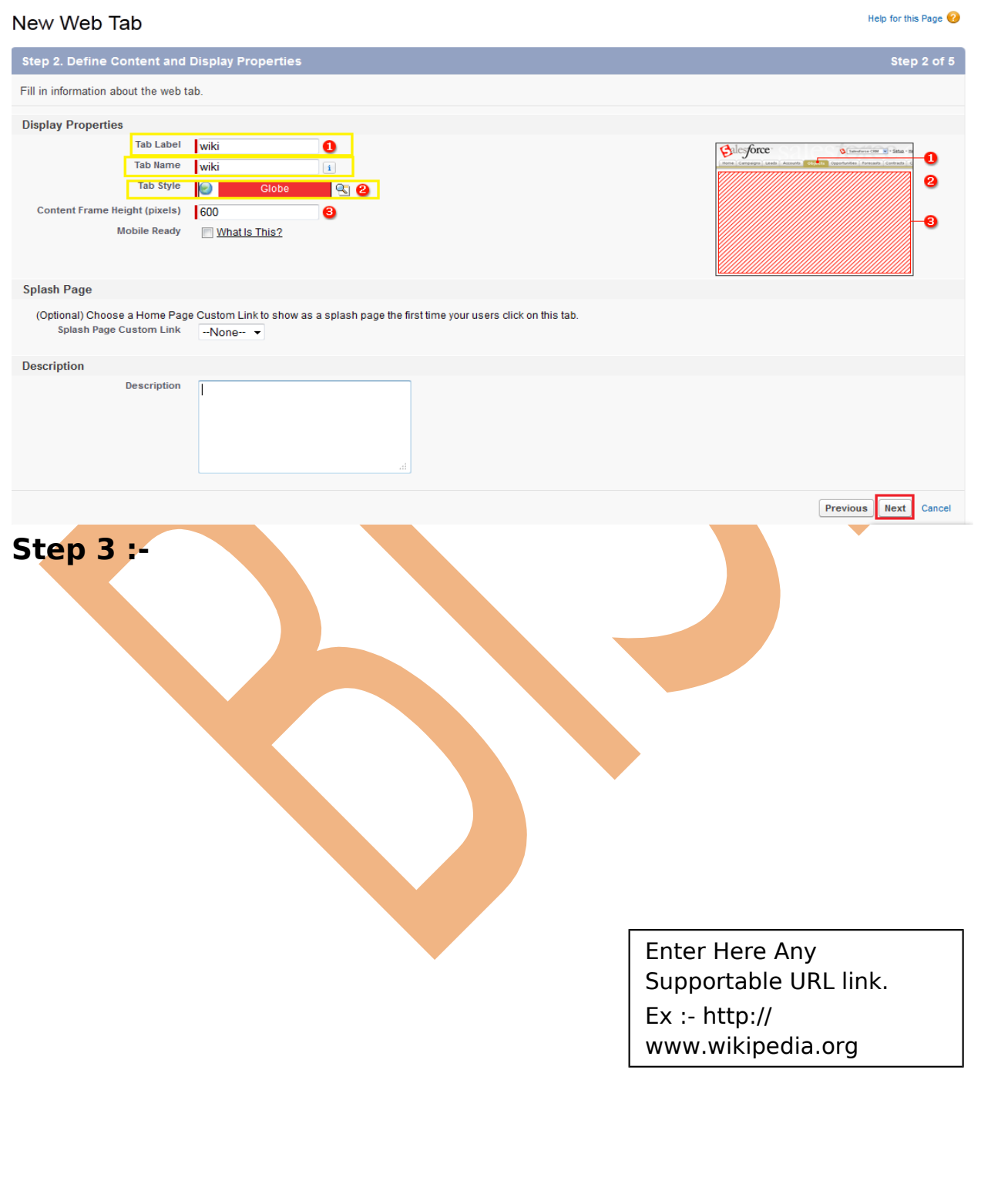

Give the Supportable URL in **Button or Link URL** box, Click to **Next** Button.

#### New Web Tab

Help for this Page

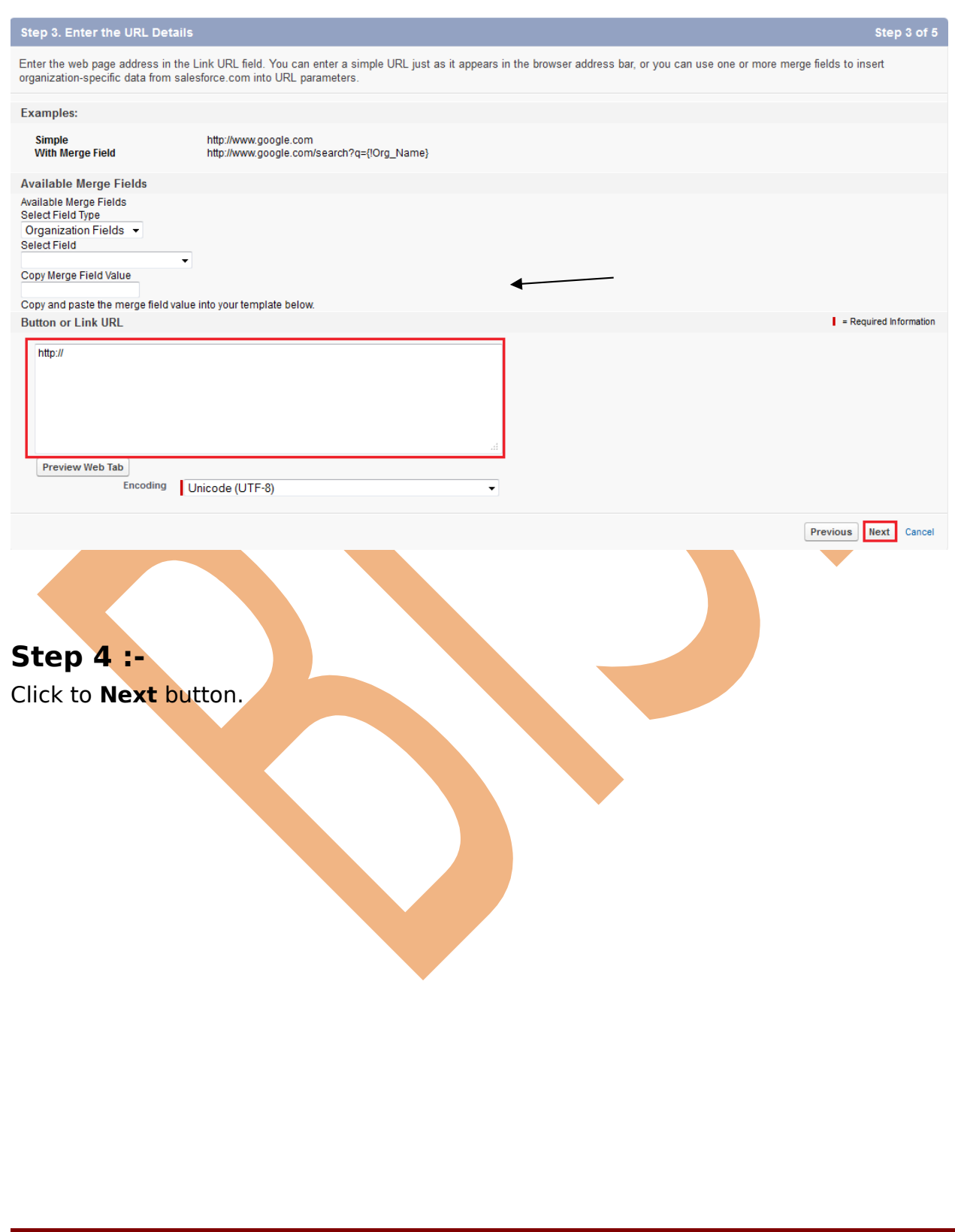

#### New Web Tab

#### Help for this Page

Previous Next Cancel

#### **Step 4. Add to Profiles**

Choose the user profiles for which the new custom tab will be available. You may also examine or alter the visibility of tabs from the detail and edit pages of each profile.

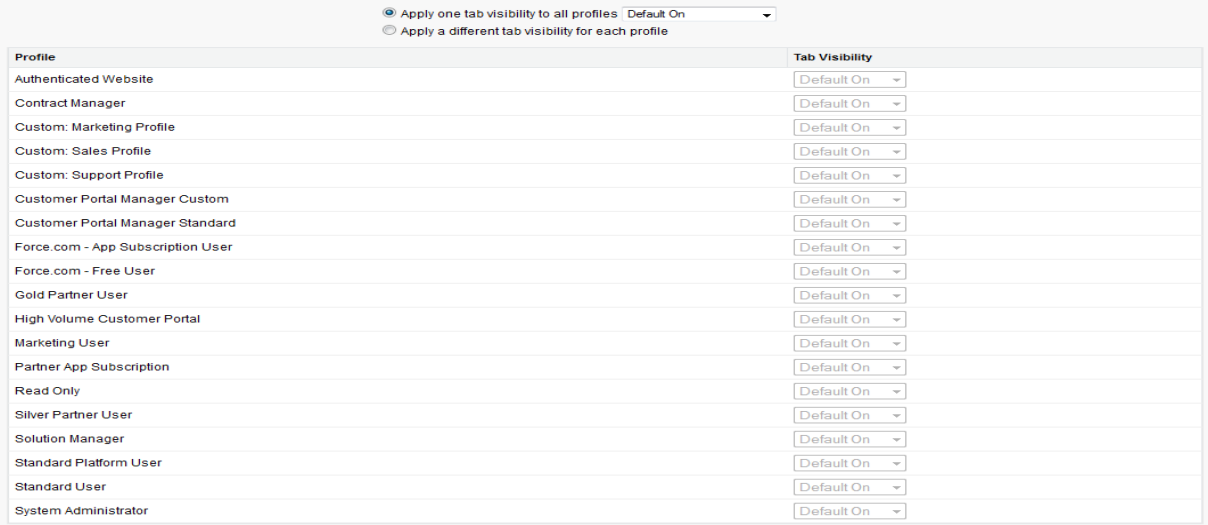

**Step 5 :-** 

#### Click to **Save** button.

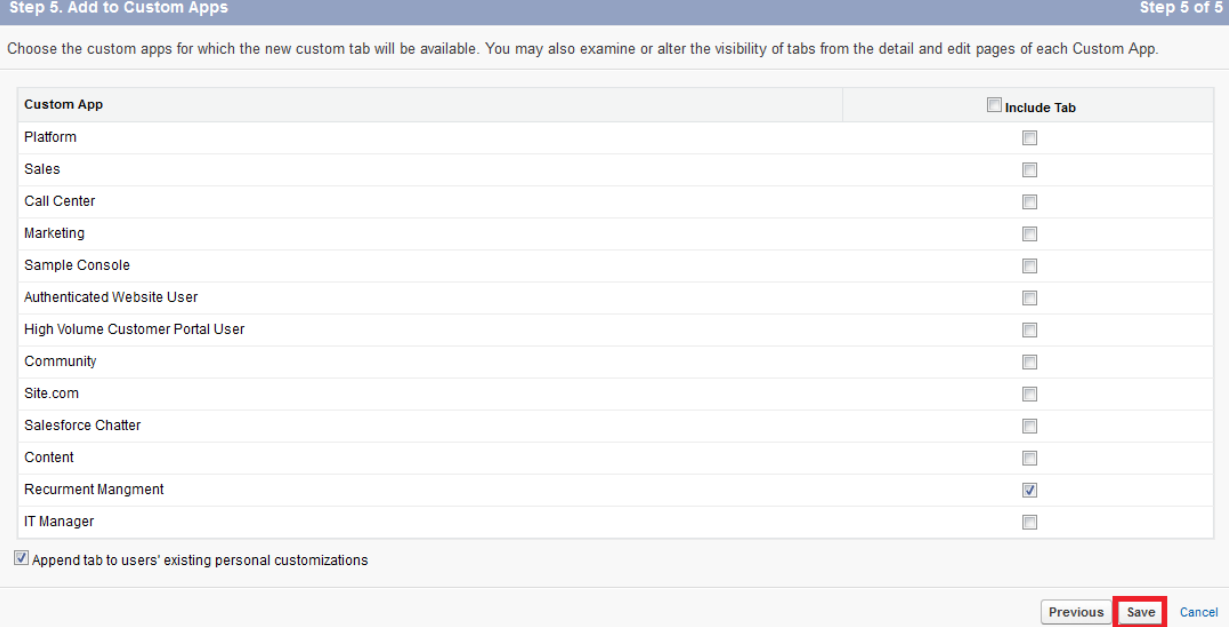

After that you can see it below, click on **wiki** tab for open this site.

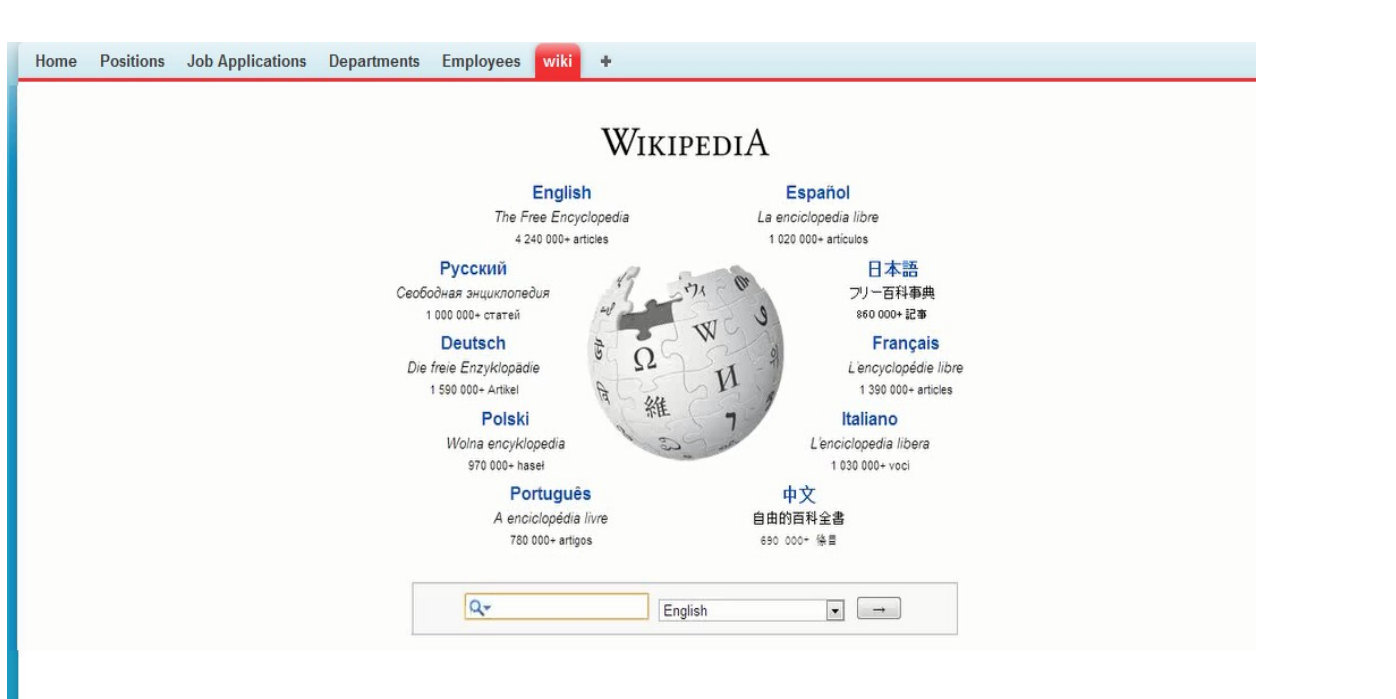

## <span id="page-14-0"></span>**VisualForce Tabs in SalesForce :**

you can build Visualforce tabs so that user can access VisualForce pages in SalesForce. **How to add VisualForce Tab in SalesForce :-**

Click to **Setup** -> **Create** -> **Tabs** -> after click to tabs link you can see that Visual Force Tabs panel. you can see below. Click to **New** button for creating Visualforce.

**Visualforce Tabs** New Mhat Is This? No Visualforce Tabs have been defined

### **Step 1 :-**

If you have not already created the Visualforce page, click **Create a new page now**. New Visualforce Tab Help for this Page

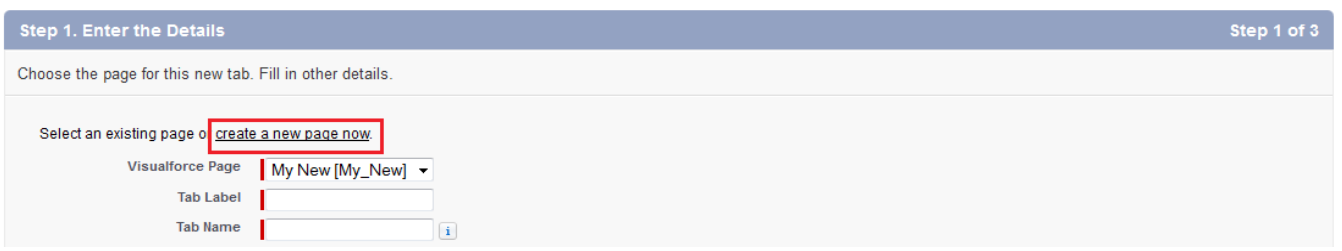

# **Step 2:-**

After click **Create new Page Now** then show new page you can see below on screen in this page fill all fields and click to **Save** button.

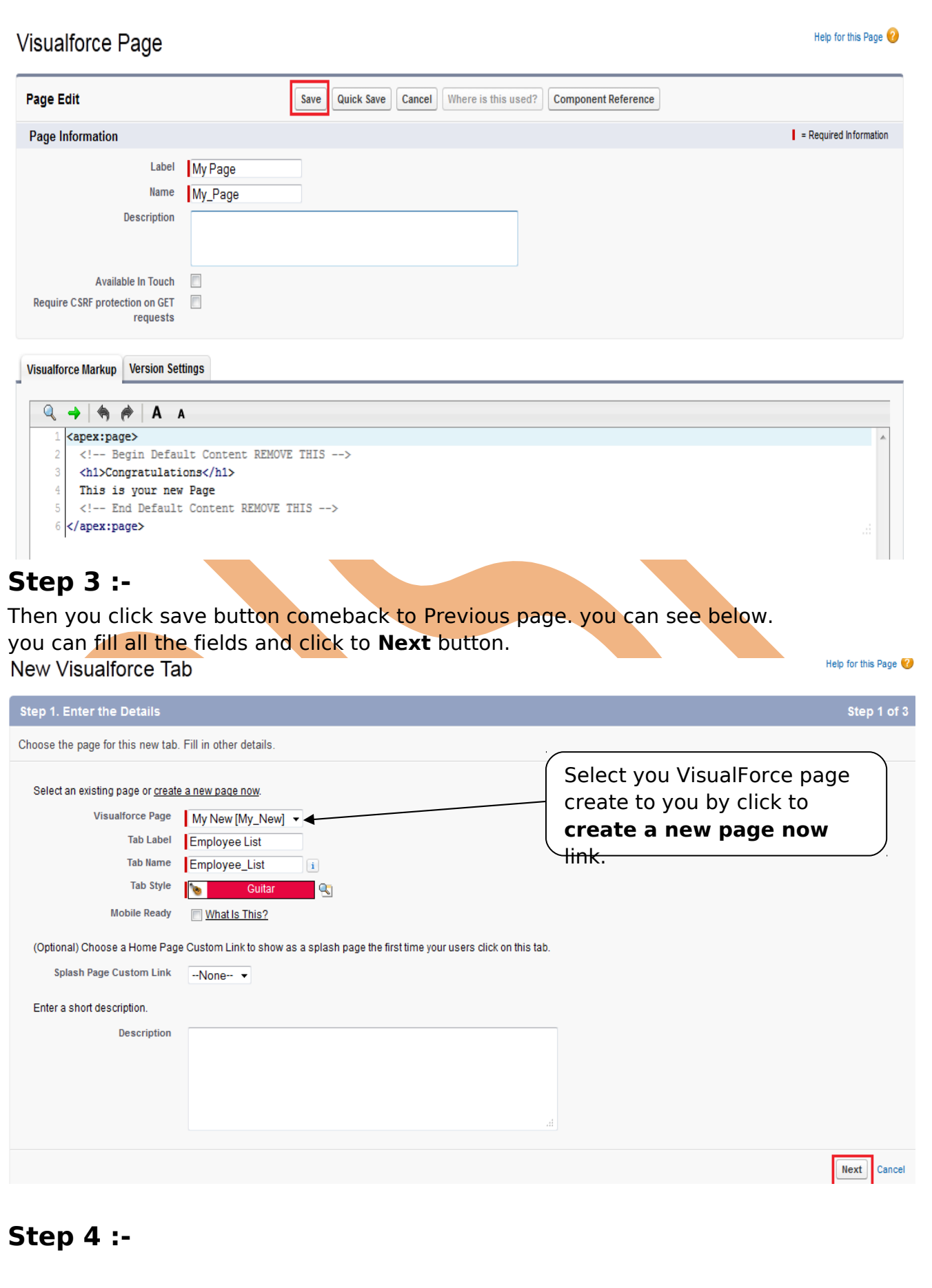

#### Click to **Next** button**.**

#### Step 2. Add to Profiles

Choose the user profiles for which the new page tab will be available. You may also examine or alter the visibility of tabs from the detail and edit pages of each profile.

C Apply one tab visibility to all profiles Default On • Apply a different tab visibility for each profile

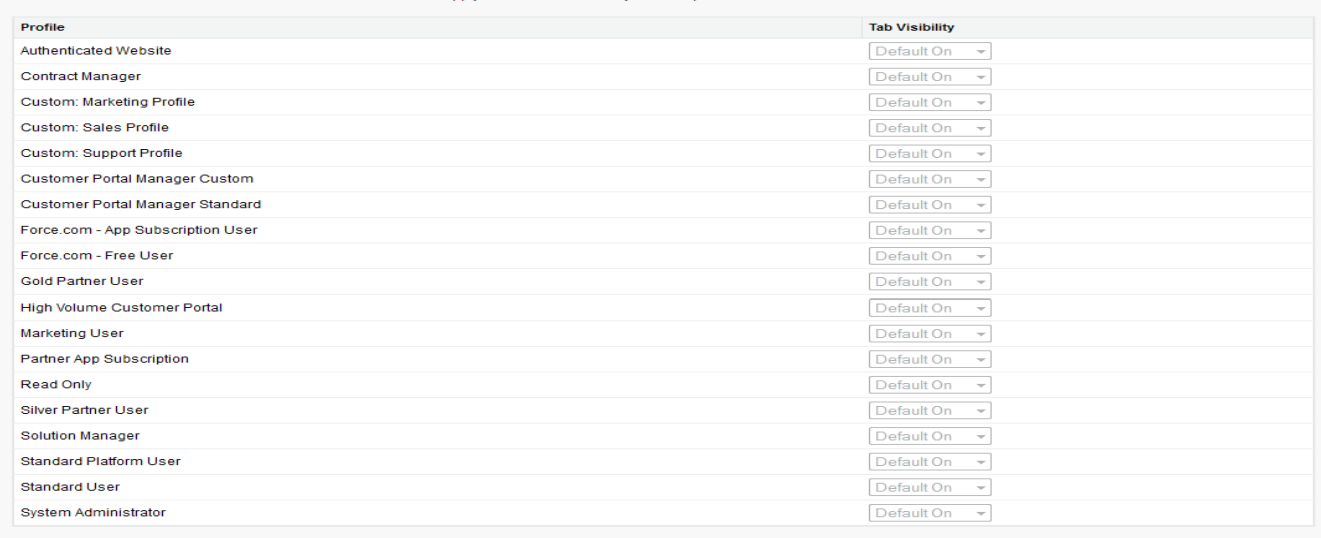

## **Step 5 :-**

### Click to **Save** butotn.

Previous Next Cance

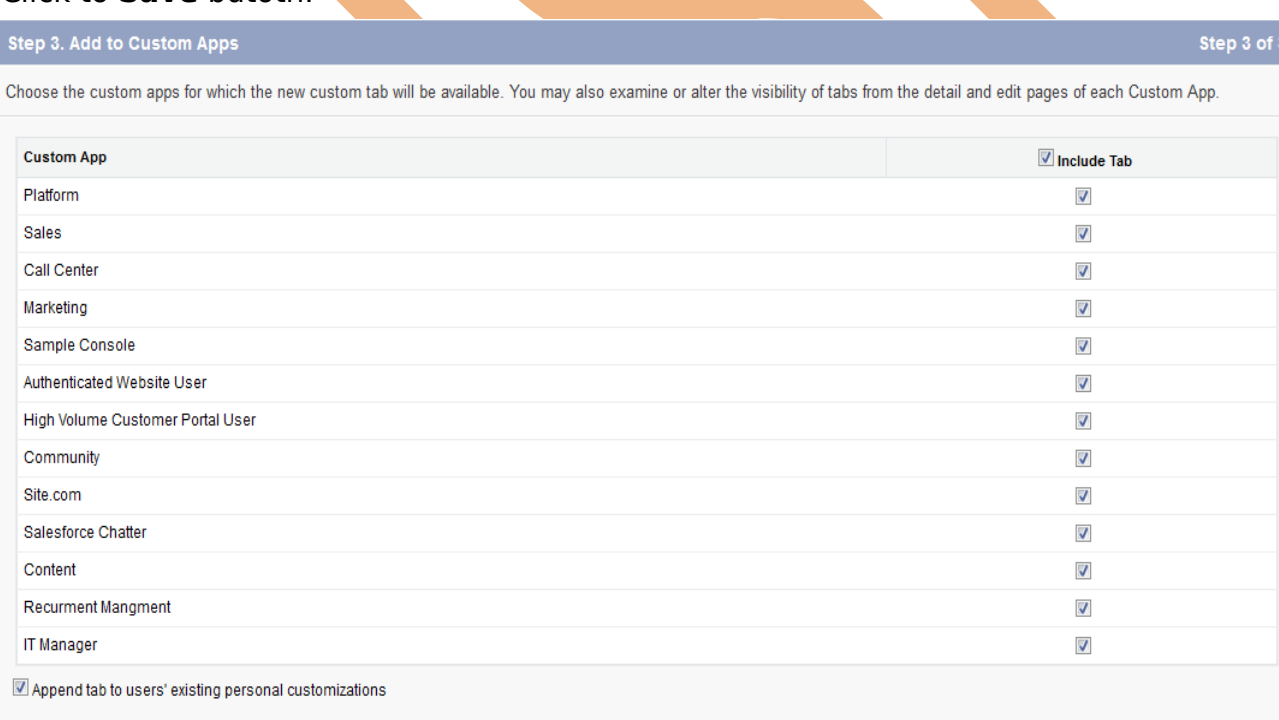

Previous Save Cancel

After click on **Save** button. you can add successfuly VisualForce tab. you can see below.

There is you can see **Employee List** add as a VisualForce Tab.

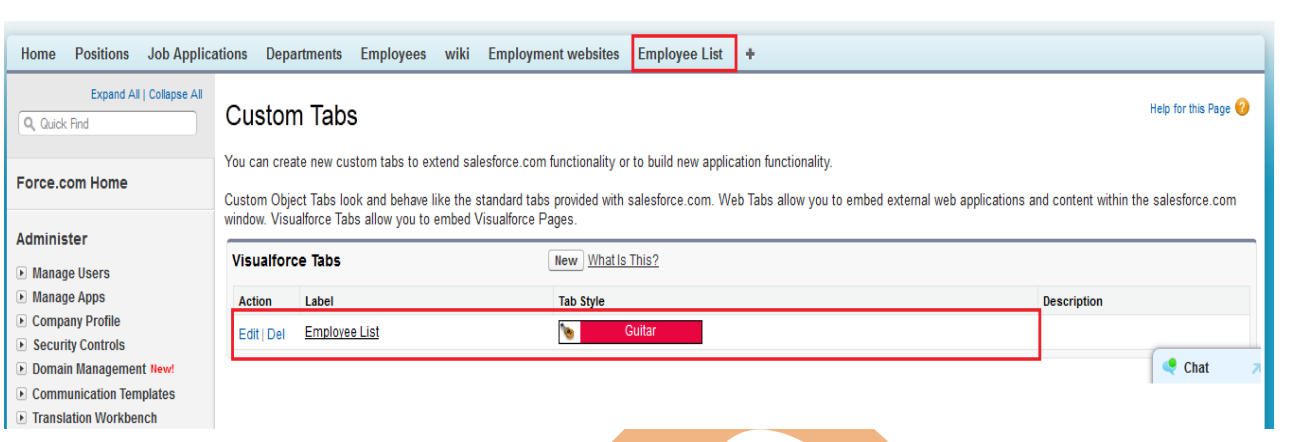

# <span id="page-17-0"></span>**Add Field in Custom Object in SalesForce**

In add to field it is add primitive data types. in this adding section you can add **checkbox**, **Text**, **Mail** etc.

You want to add some more field in **Custom objects** (Ex :- Employees tab) Click on the **Custom objects(Ex :- Employees Tab)** -> see right-middle there is one shortcut **popup window** -> click on **Views Fields** -> **Custom Fields & Relationships** Click on new button and select any data type which want to you add custom Object.

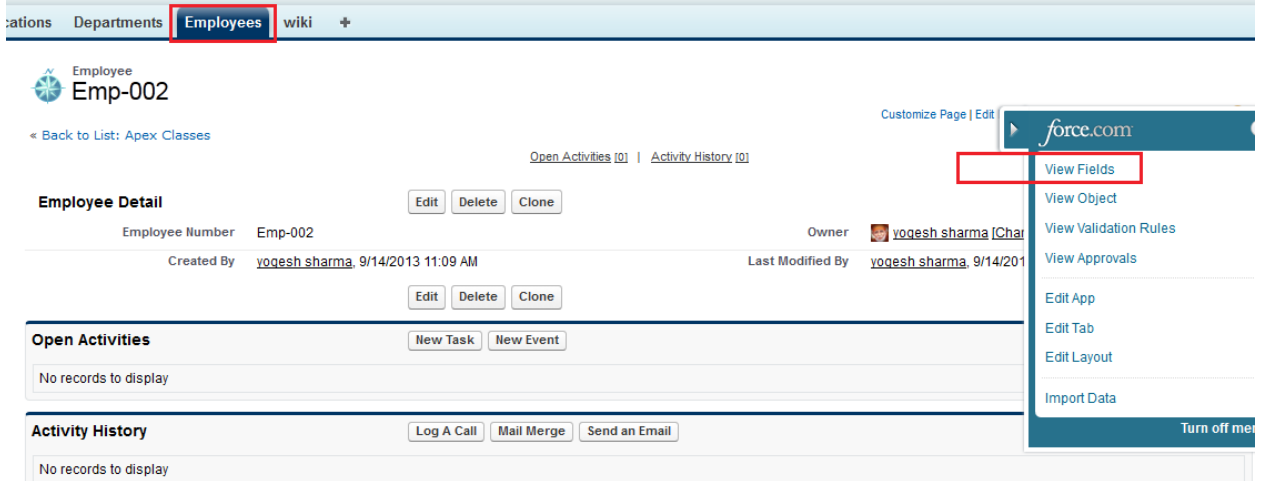

After adding field You can click to Custom objects(Ex :- Employees) and click to **New** button you can see it some field is add show on below screen.

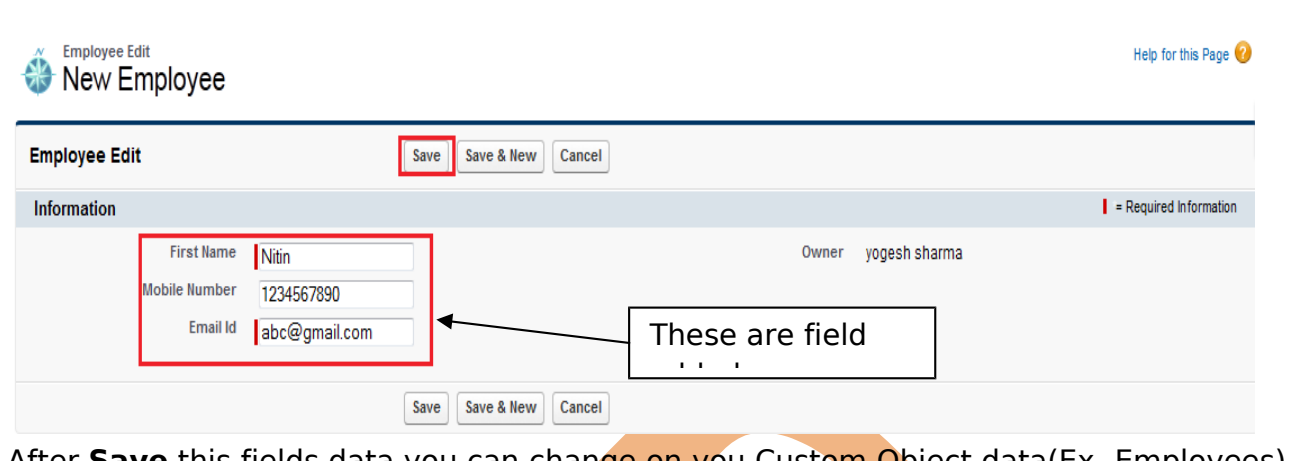

After **Save** this fields data you can change on you Custom Object data(Ex- Employees) see below.

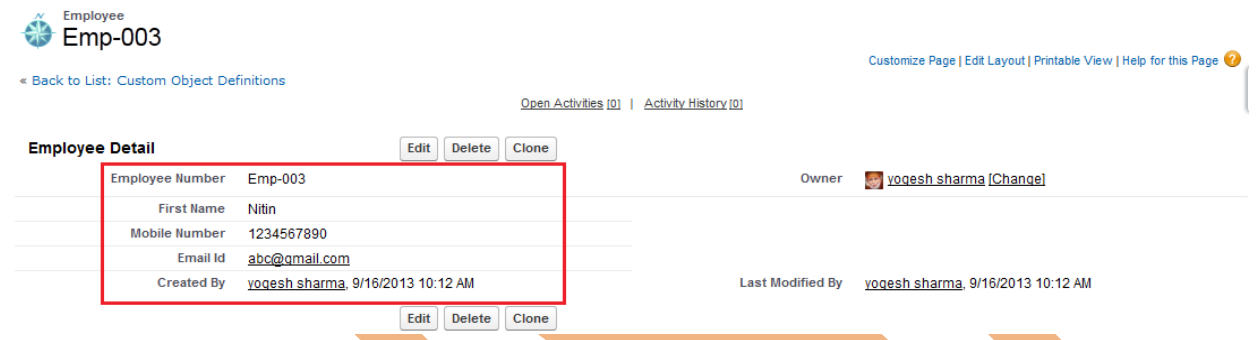

# <span id="page-18-0"></span>**Track Field in SalesForce**

Track field display the history related of list of an object, if you want to see track field history on your profile

enable this field history.

### **How to Go Set History Tracking :**

Click on **Setup** -> **Objects** -> Select any **Custom objects (Ex :- Departments)** and there is find **Set History Tracking** button and click on this button. you can show below.

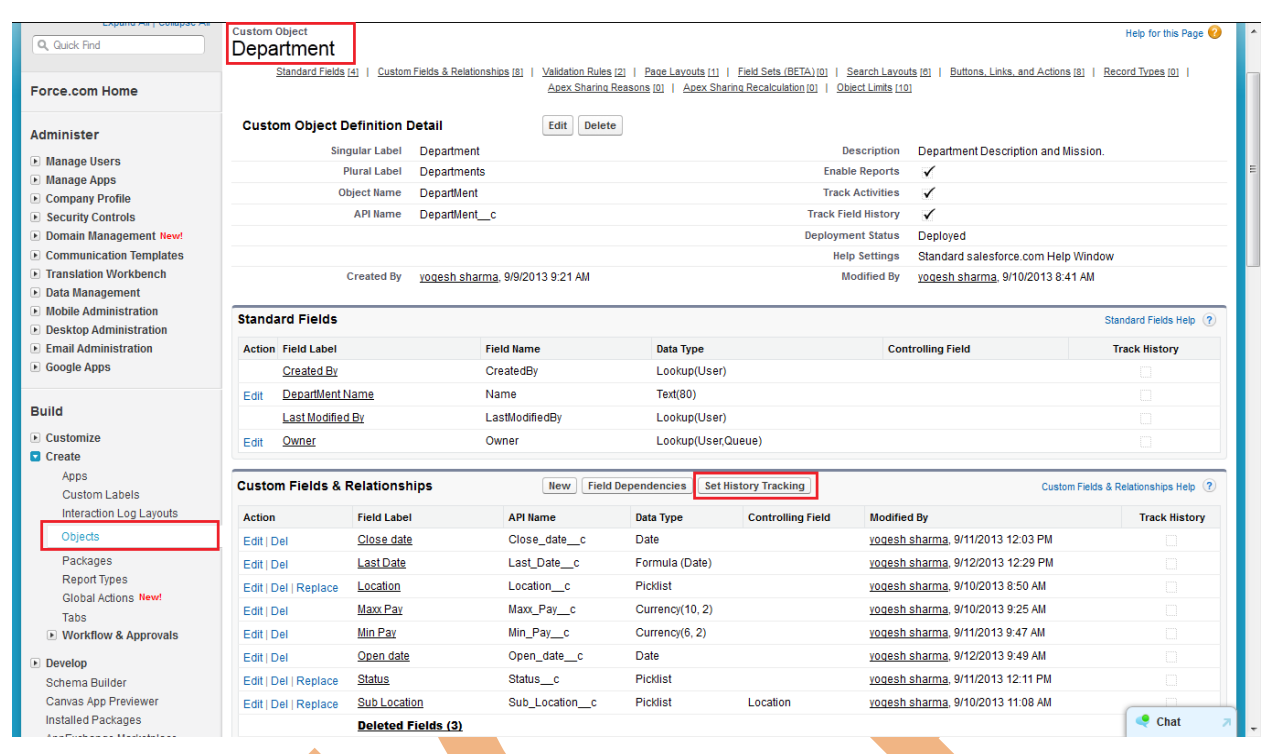

There is you can see **Track old and new values** which field want show checked the checkbox if no need to on this field click to unchecked check box. you can see below screen. click to **save** button. Help for this Page **Department Field History** 

This page allows you to select the fields you want to track on the Department History related list. Whenever a user modifies any of the fields selected below, the old and new field values are added to the History related list as well as the date, time, nature of the change, and user making the change. Note that multi-select picklist and large text field values are tracked as edited; their old and new field values are not recorded.

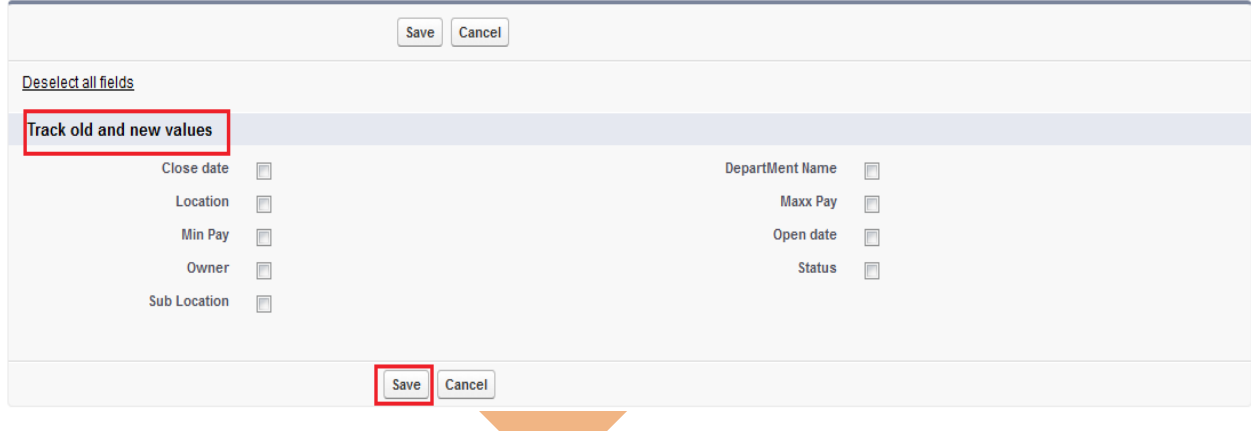

After that go to custom objects Layout page (Ex :- Departments layout ) click to Edit Page layout.

after that you can show page layout editable page then you can see **Related List** menu on the open screen. After click on **Related List** you see that **Departments History** you can just drag and drop on page layout page.

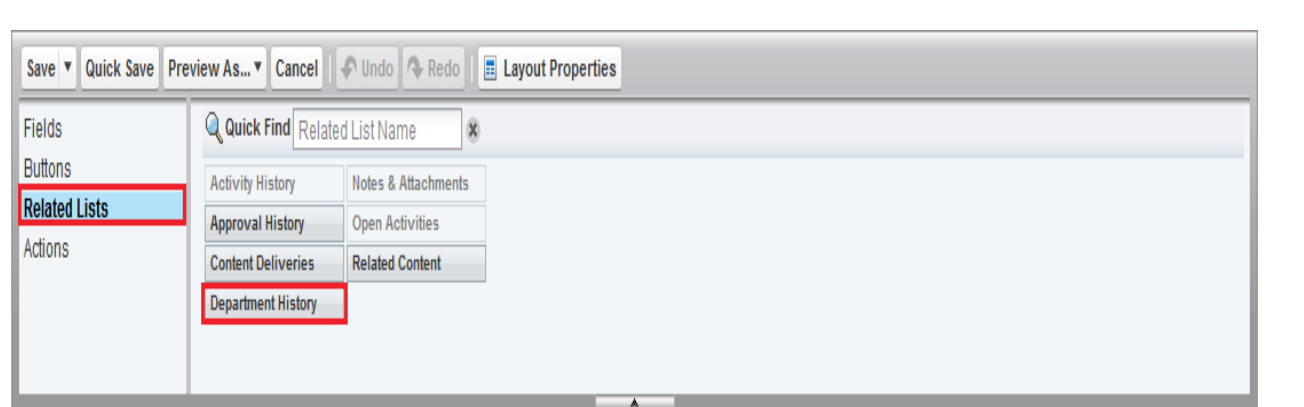

After that save this page. and click to Custom objects tab(Ex :- Departments) and you can see that Department history is available on this page. see below

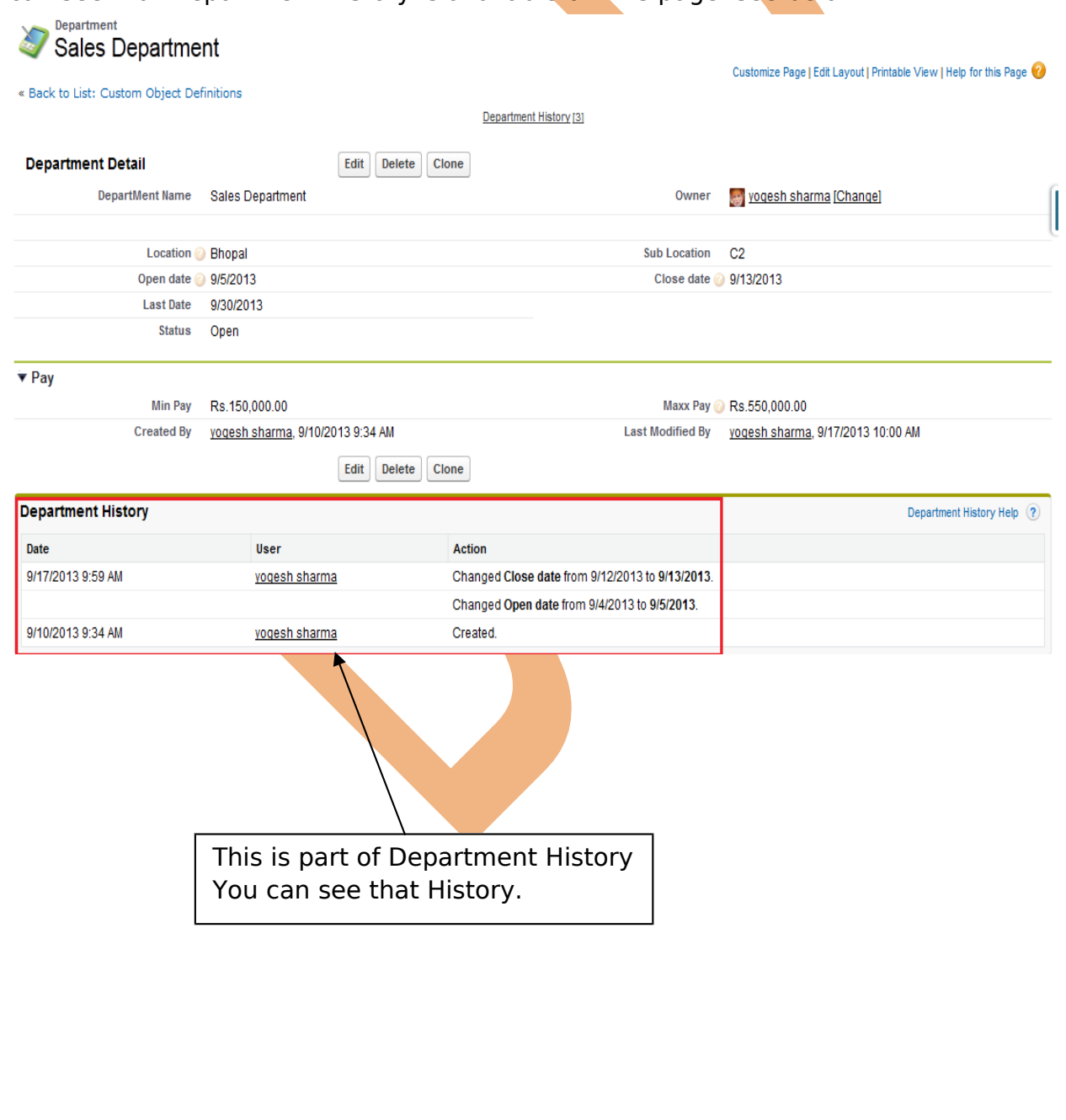